## **Instructions for registering in the DS Locate application**

## 1. Go to the: **https://dslocate.datasystem.pl/**

2. Click: "Create account".

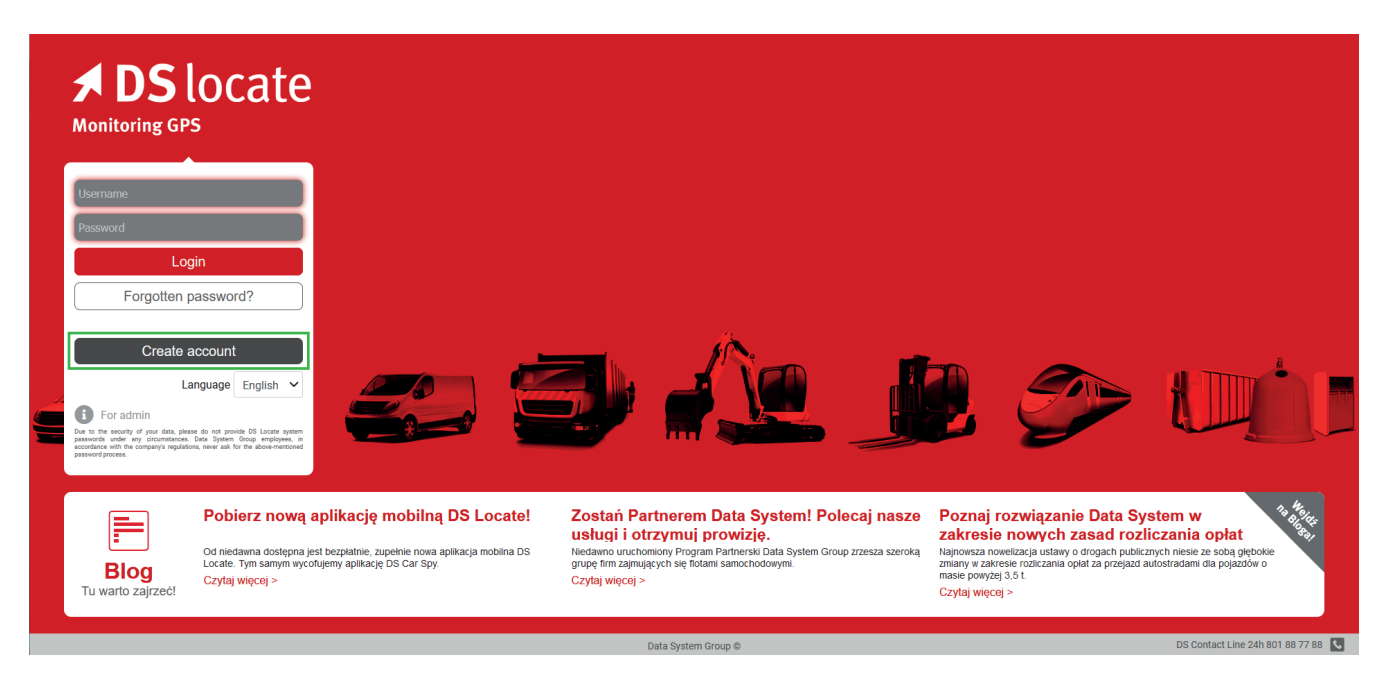

3. In the next window provide your DS Locate account details.

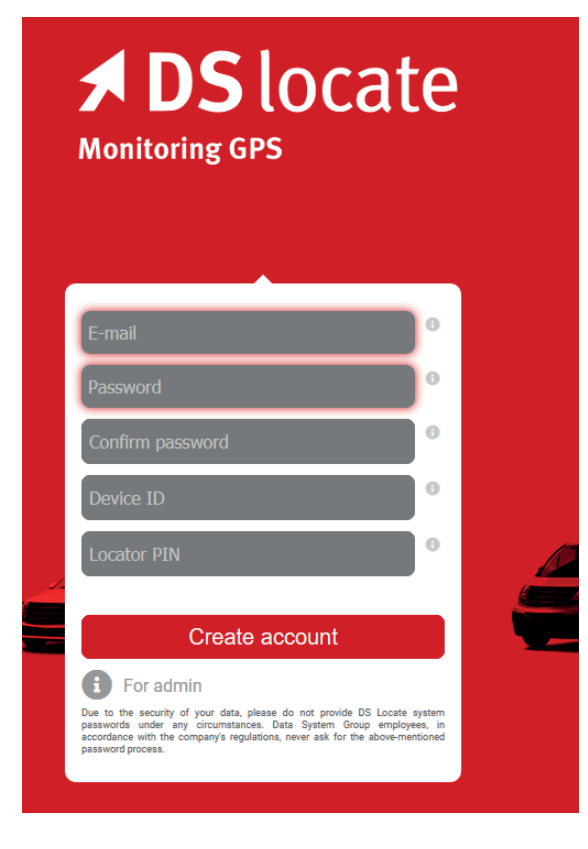

4. Enter your e-mail address, which will also be your login.

5. Come up with a difficult password - it should contain letters, numbers and special characters.

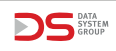

6. Confirm your password.

7. Enter the ID of any locator you have. The ID can be read from the sticker that is on each device (NOTE! It's not the Business ID, but the device ID, as indicated in the photo below, in this case it is an example ID: 4095.

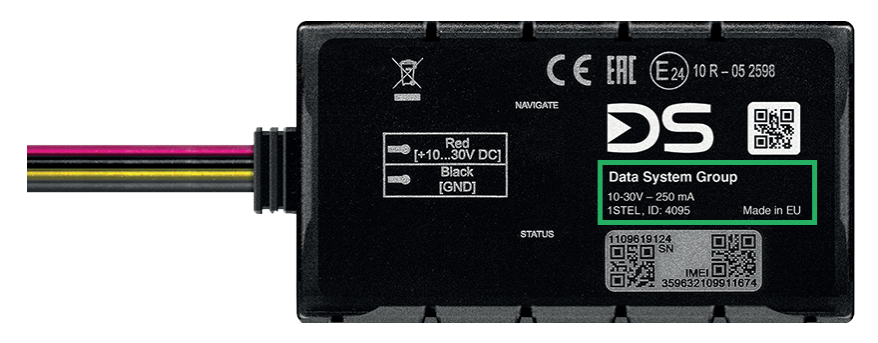

7. Enter the PIN code assigned to this locator. The PIN code was delivered on a sticker together with the Business ID - it can be found on the first page of the Data System device registration manual in the e-TOLL system.

8. Click: "Create an account" and wait for the activation e-mail.

9. Open the e-mail message and click: "Go to the Application".

10. Go to the Application and log in to the DSLocate system using the login and the password.

To add additional locators, log in to DSLocate, click the icon in the upper right corner and enter their ID and PIN. You will also find there Biznes ID number, which is used to register at **https://etoll.gov.pl/**.

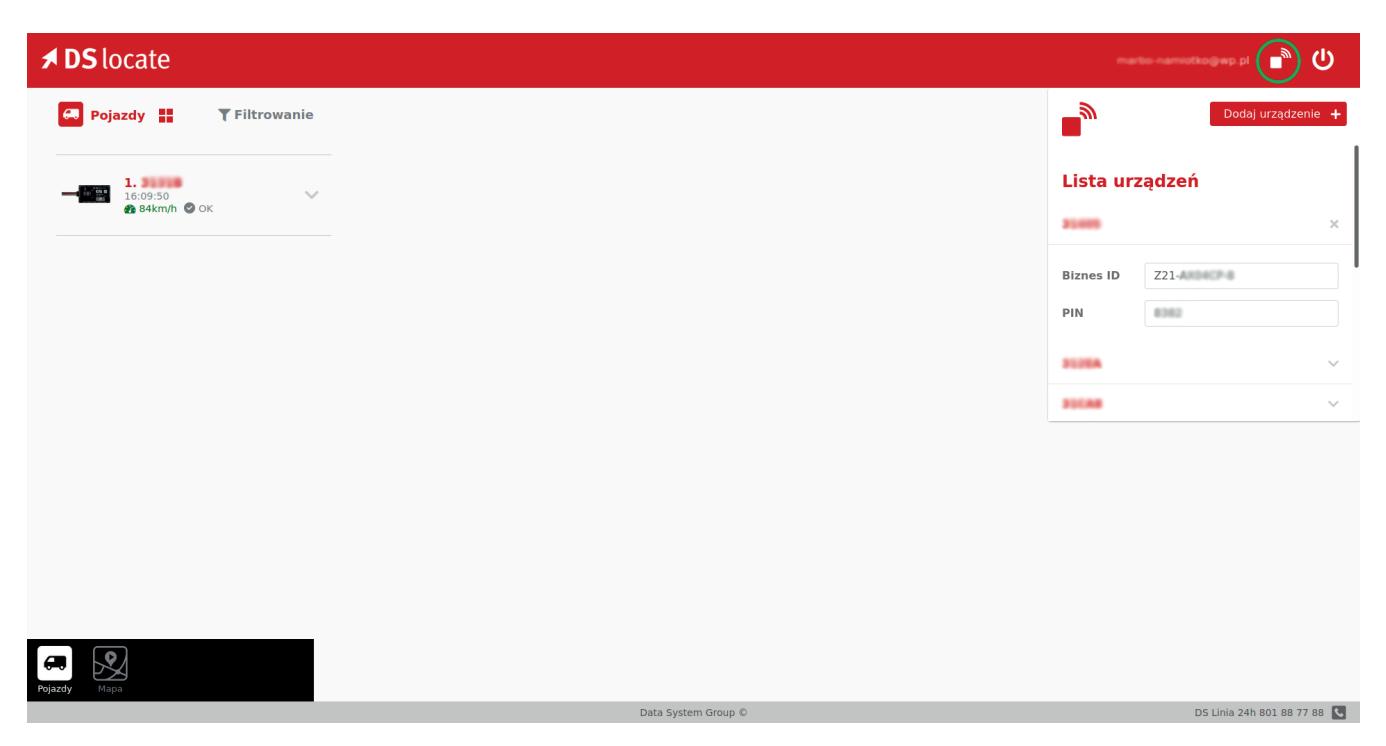

The created login and password can also be used to log in to the DSLocate mobile app available for Android and iOS. Below are the links to download the smartphone application.

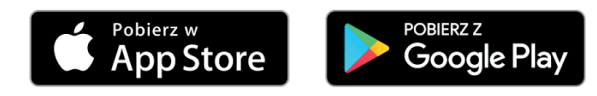

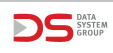